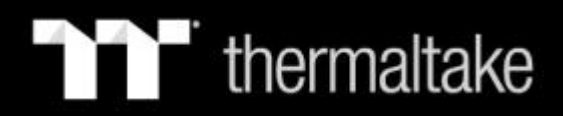

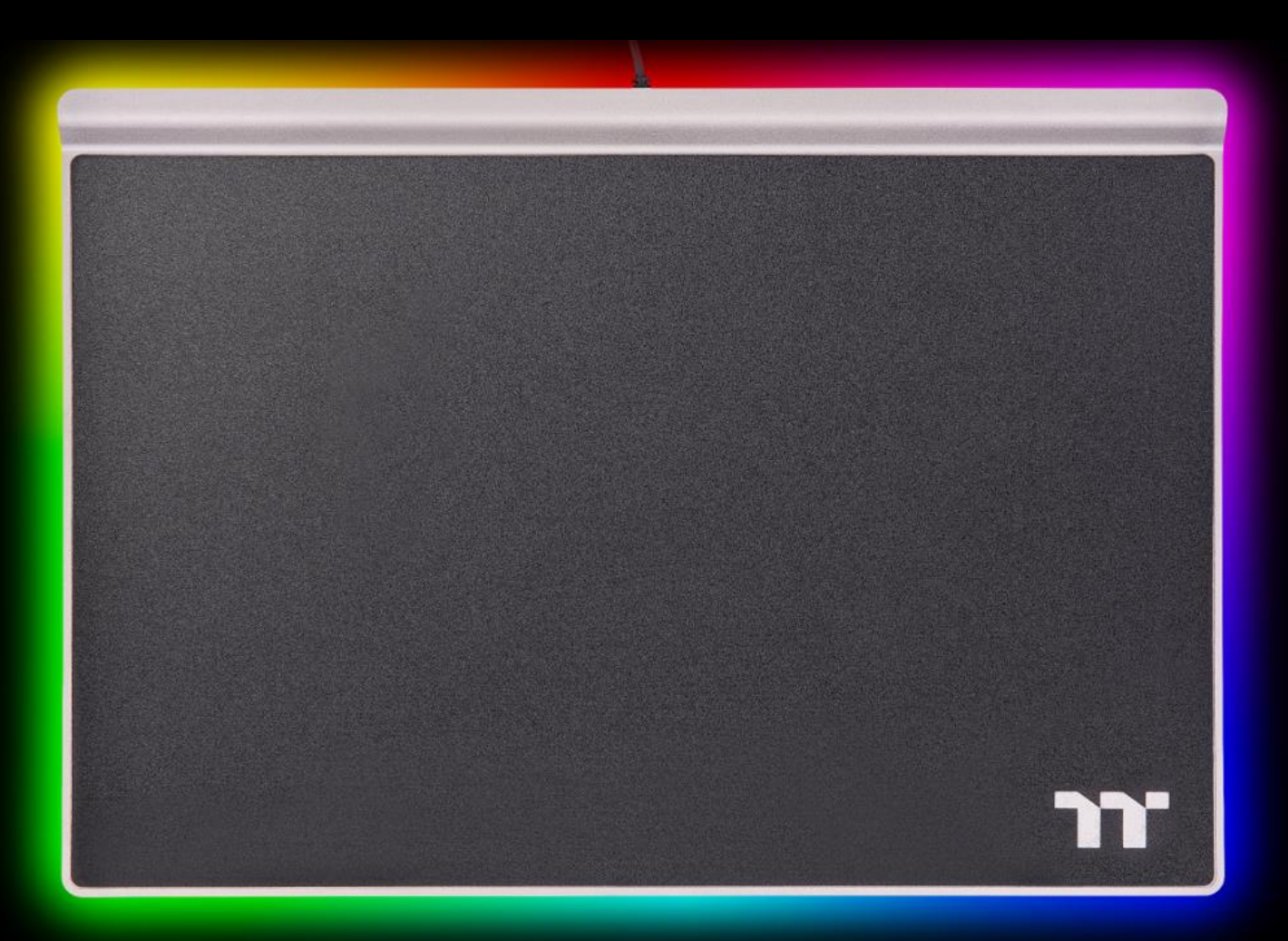

# **ARGENT MP1 RGB Gaming Mouse Pad User Guide**

## **Table of Contents**

**TT iTAKE Installation PAGE 03**

- **PAGE 06 Functions Available on the Home Page**
- **Functions Available on the Lighting Effects Page PAGE 08**

### **Lighting Effects Overview PAGE 10**

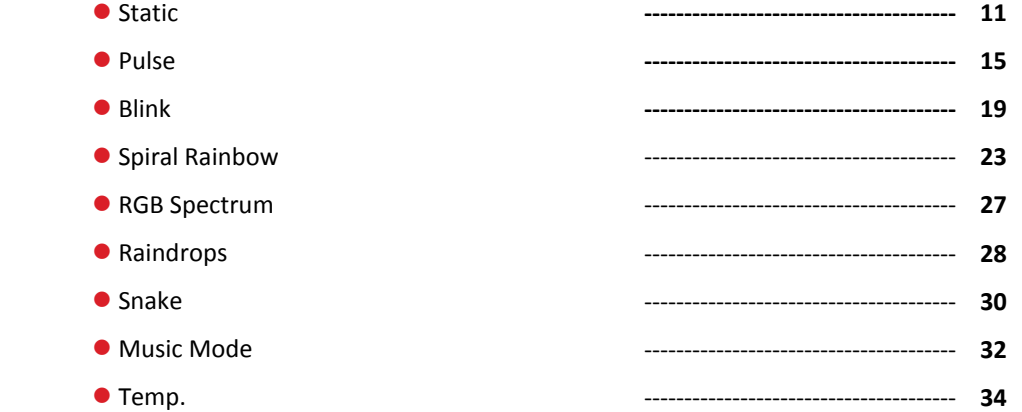

**PAGE 35 Functions Available on the Settings Page** 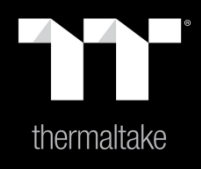

# Chapter 1: TT iTAKE Installation

### **Step 1: Step 2:**

Launch the setup executable file (.EXE) file and click Next. Click Install to begin the setup process.

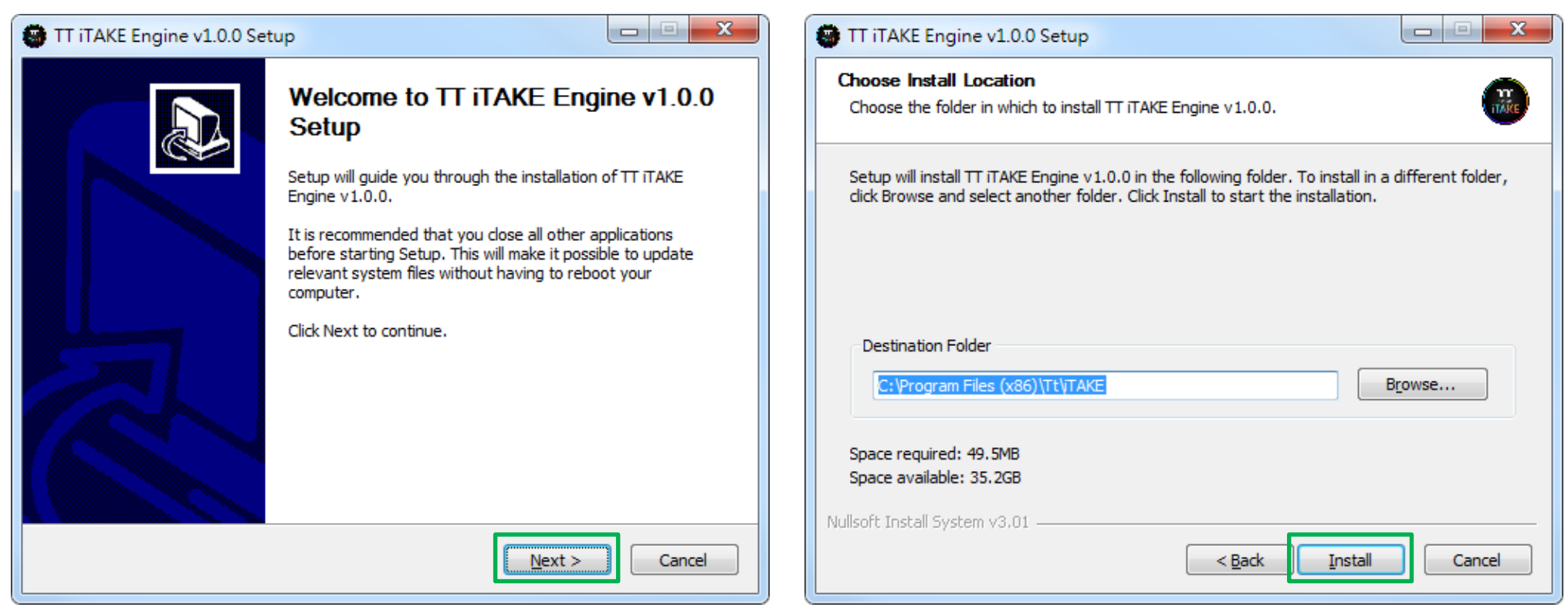

### $\blacksquare$  thermaltake

# **Software Installation** | Setup Instructions

### **Step 3:**

Once setup is complete, you will also need to install the Microsoft Visual C++ 2015 Redistributable Package.

※ Without installing the Redistributable Package, the software will fail to launch.

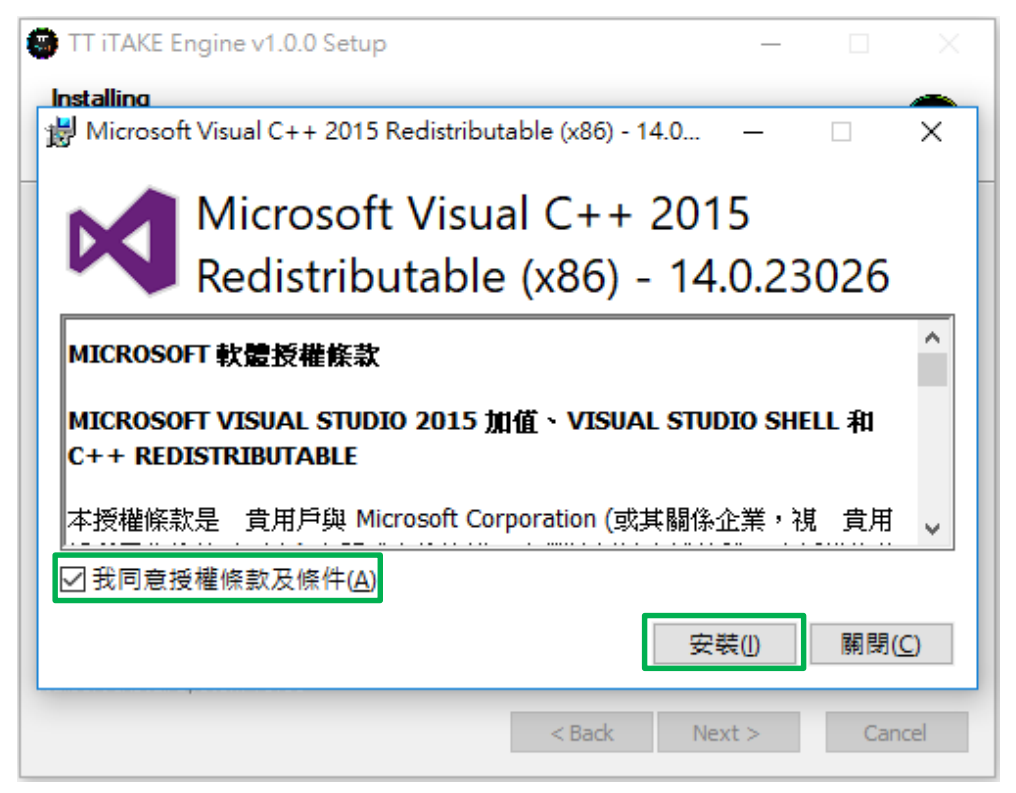

### **Step 4:**

Click Finish to complete the installation.

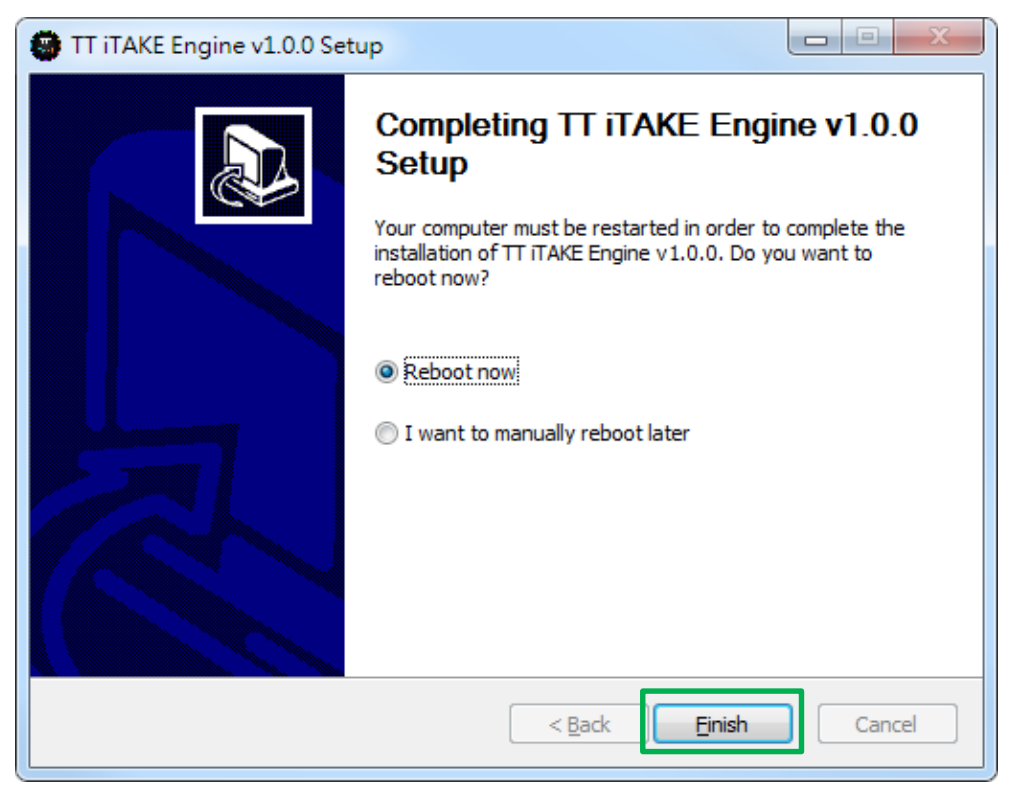

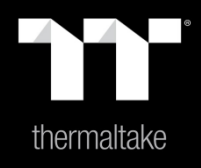

# Chapter 2: Functions Available on the Home Page

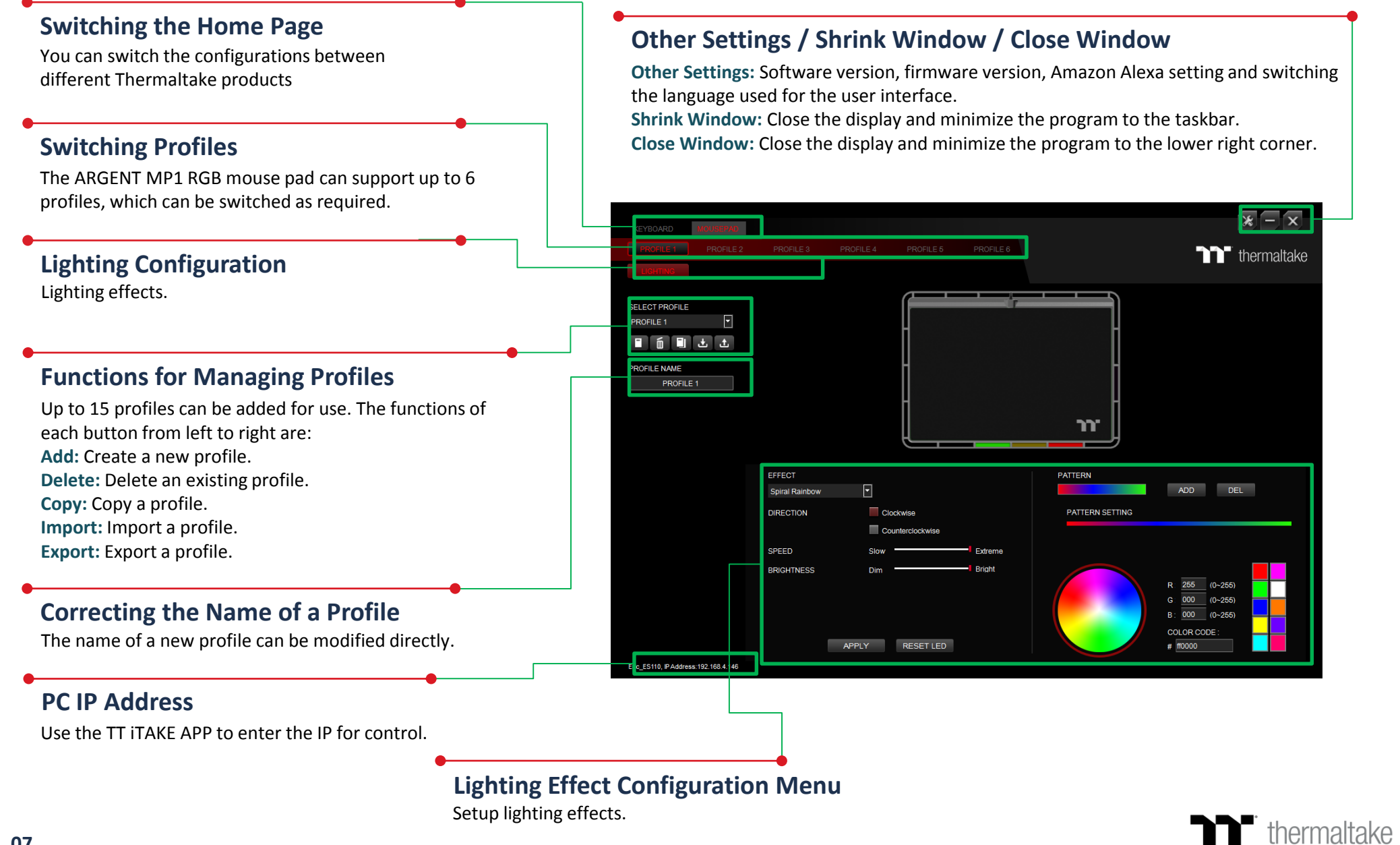

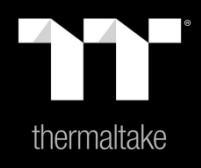

# **Chapter 3: Functions Available on the Lighting Effects Page**

### **Switching Lighting Effects**

**9 lighting effects are supported:** Static, Pulse, Blink, Spiral Rainbow, RGB Spectrum, Raindrops, Snake, Music Mode, and Temp.

### **Lighting Effects Configurations**

Can be used to adjust the color, direction, speed, and brightness level of the lighting effect within an area; can also be used to switch to random colors.

### **Apply / Restore Lighting Effect Settings**

**Apply:** Apply the new lighting effect settings. **Restore Lighting Effect Settings:** All lighting effect settings saved under the current profile will be restored to factory default values.

### **Color Pattern Settings**

**Add Pattern:** Add a new pattern with red to black gradient. **Delete Pattern:** Delete the currently selected color pattern. **Insert Color Point:** Add a red color point to the color pattern. **Delete Color Point:** Delete the selected color point from the color pattern. **Color Wheel Settings**

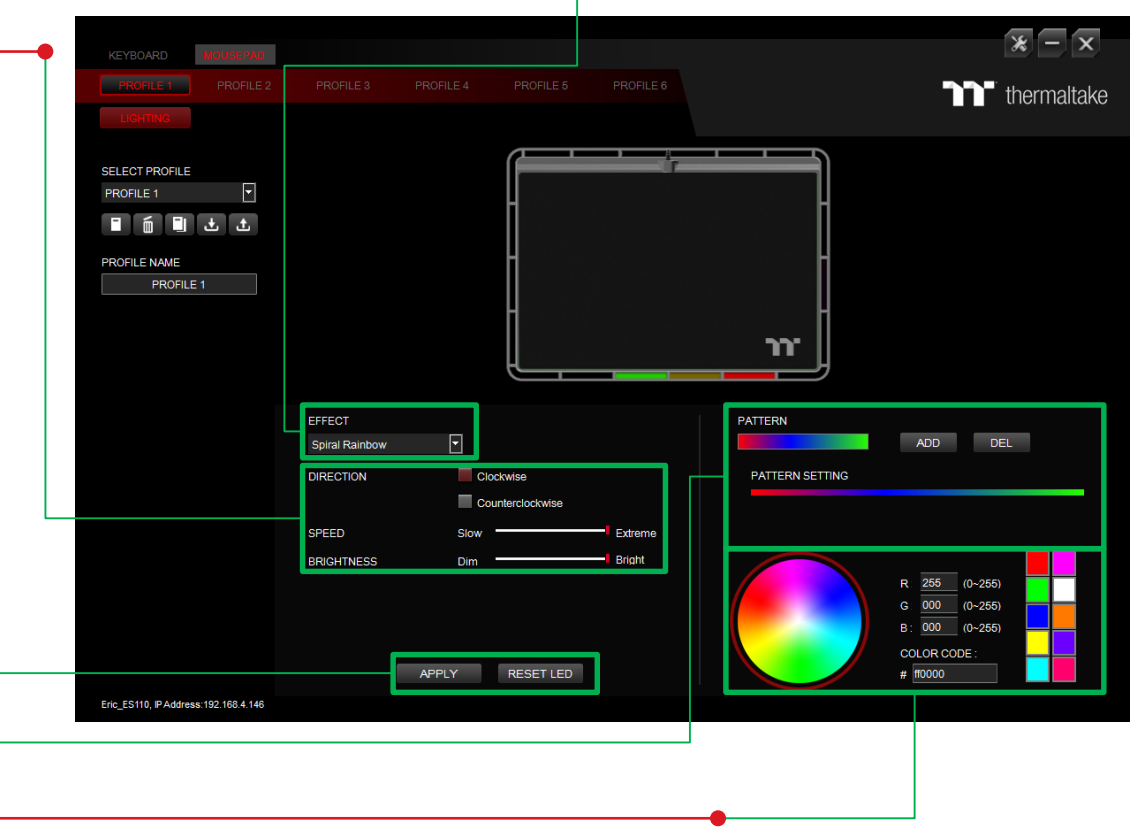

You can select a color from the color wheel directly or enter RGB color values to adjust the color of the lighting effect.

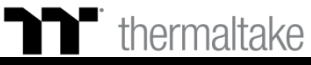

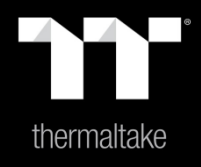

# Chapter 4: Lighting Effects Overview

### **Step 1:**

Select "Static Area" in the Lighting Effect drop-down list.

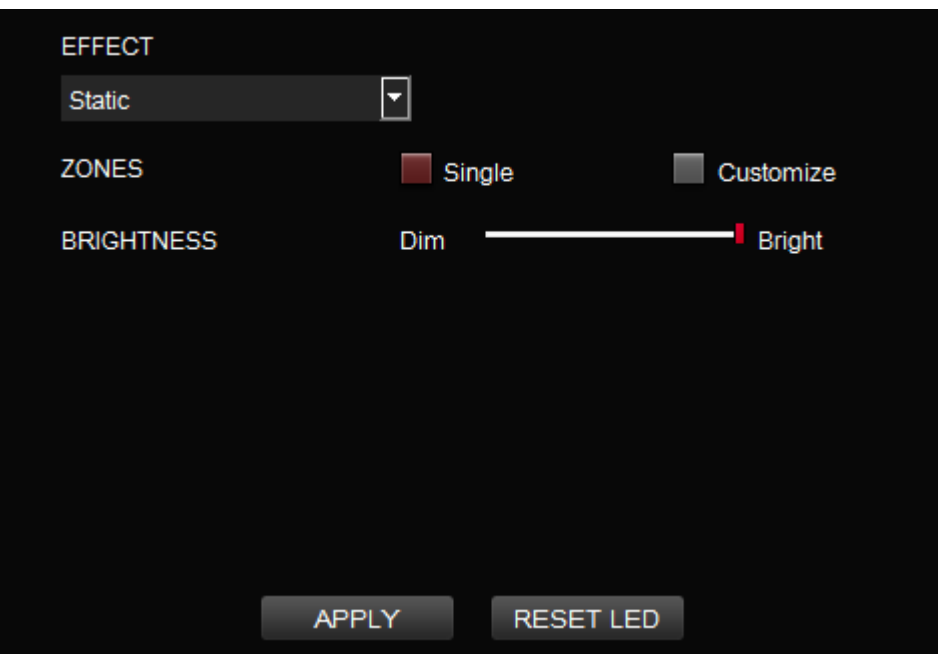

### **Step 2:**

Click on a color inside the color wheel or enter the RGB color values to change the color.

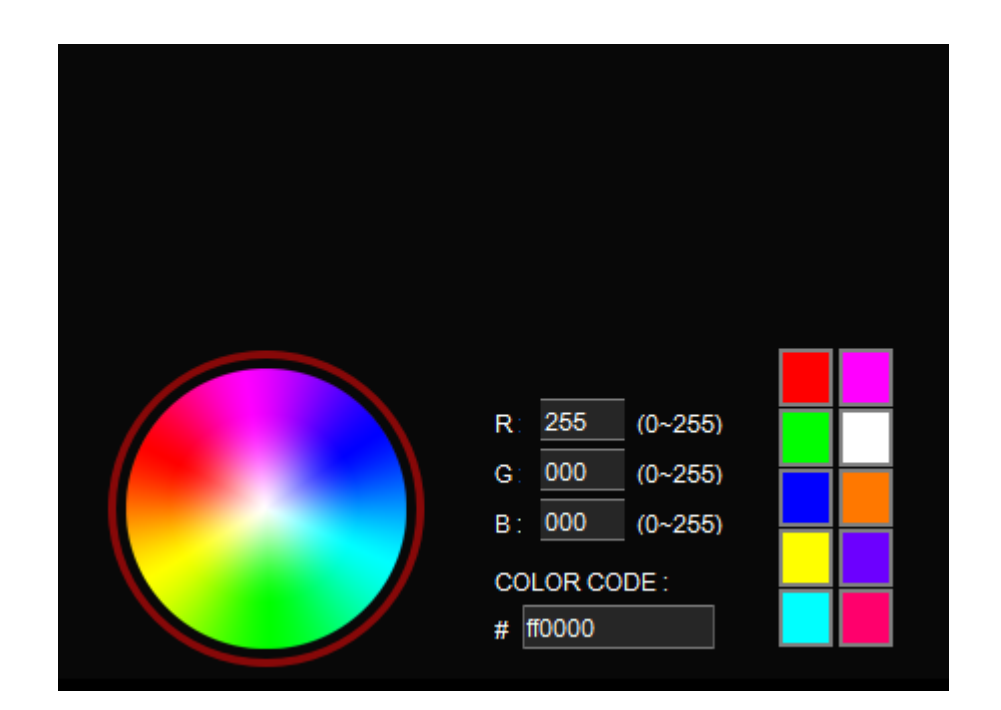

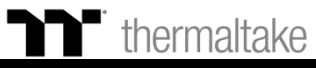

### **Step 3: Step 4:**

Adjust the brightness level of the backlight. Click Apply to save the new settings.

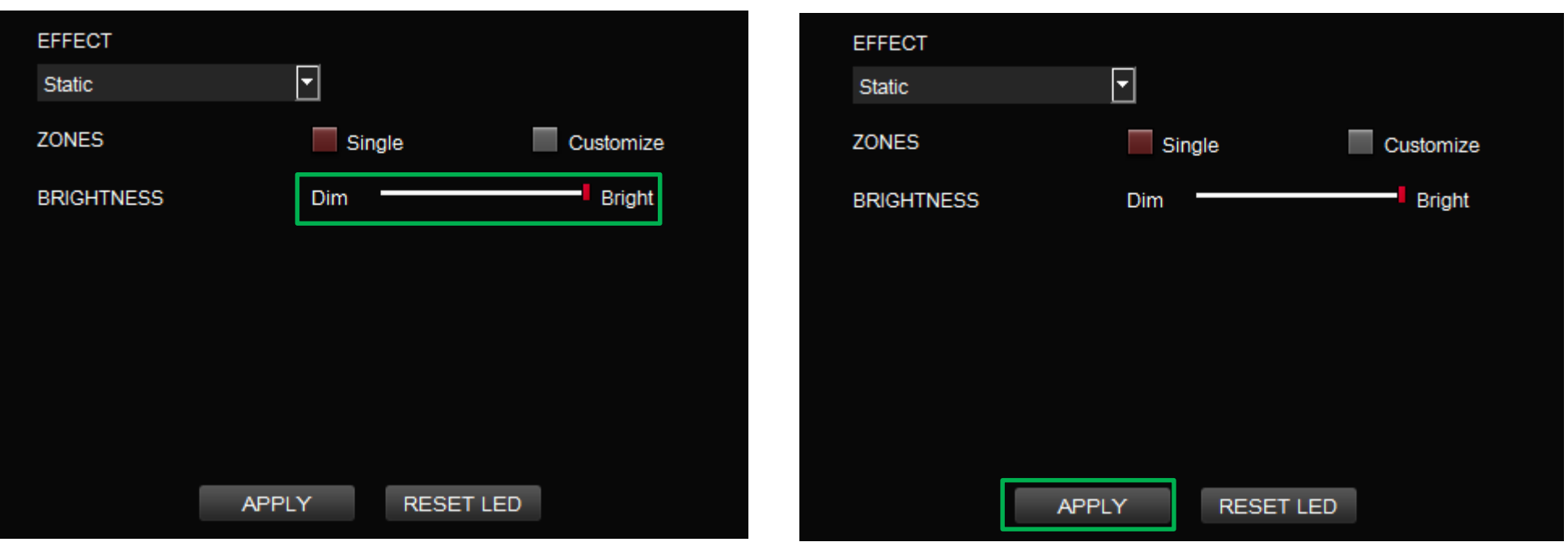

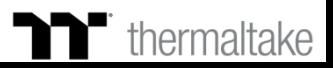

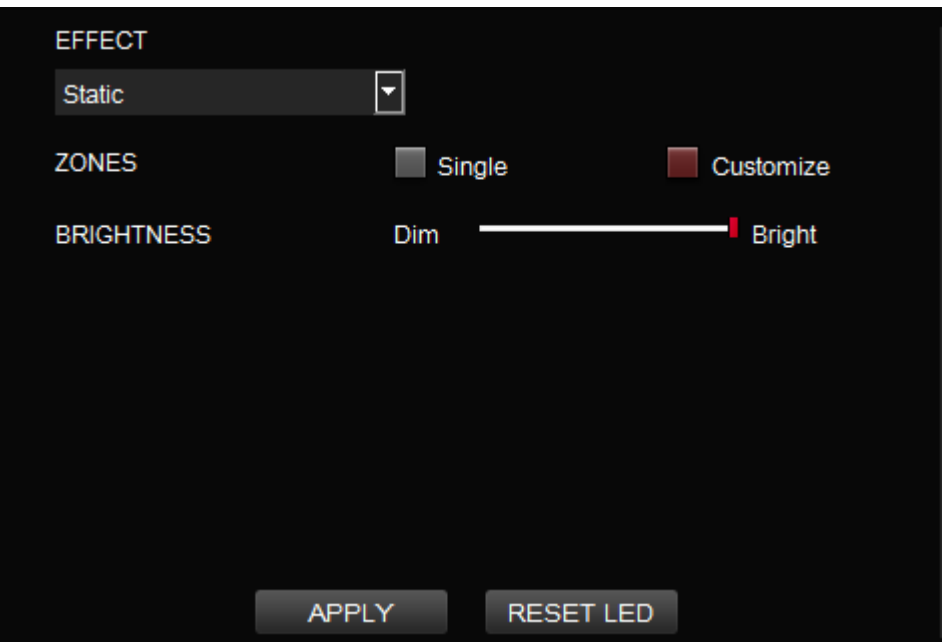

### **Step 1: Step 2:**

Switch the zones to "Customized." Click on a color inside the color wheel or enter the RGB color values to set the color.

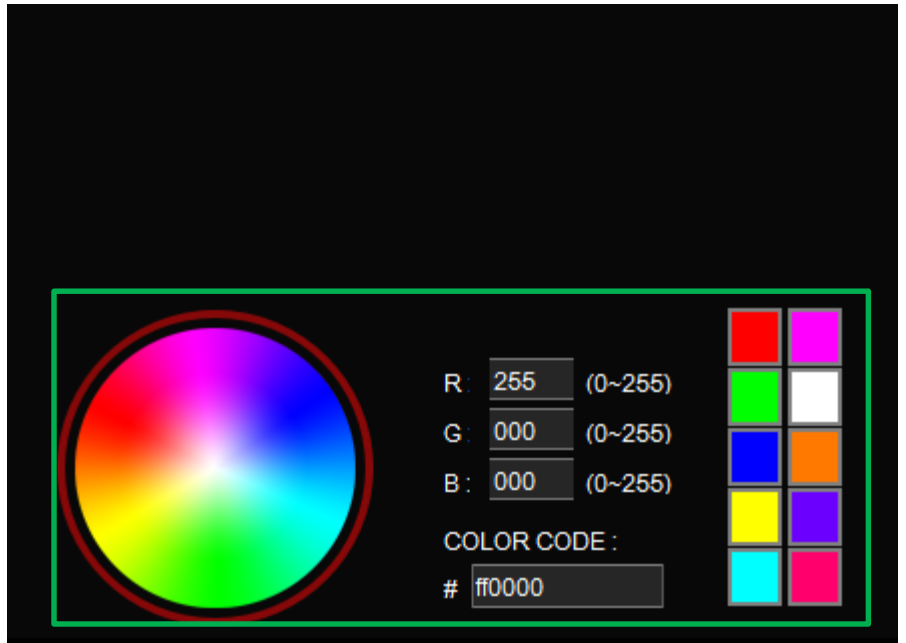

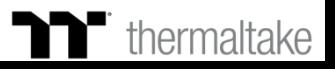

## **Static Mode** | Customized Setting

### **Step 3:**

Click on the mouse pad image directly with the left mouse button to change the color.

※ Right click to cancel the color.

### **Step 4:**

Click Apply to save the new settings.

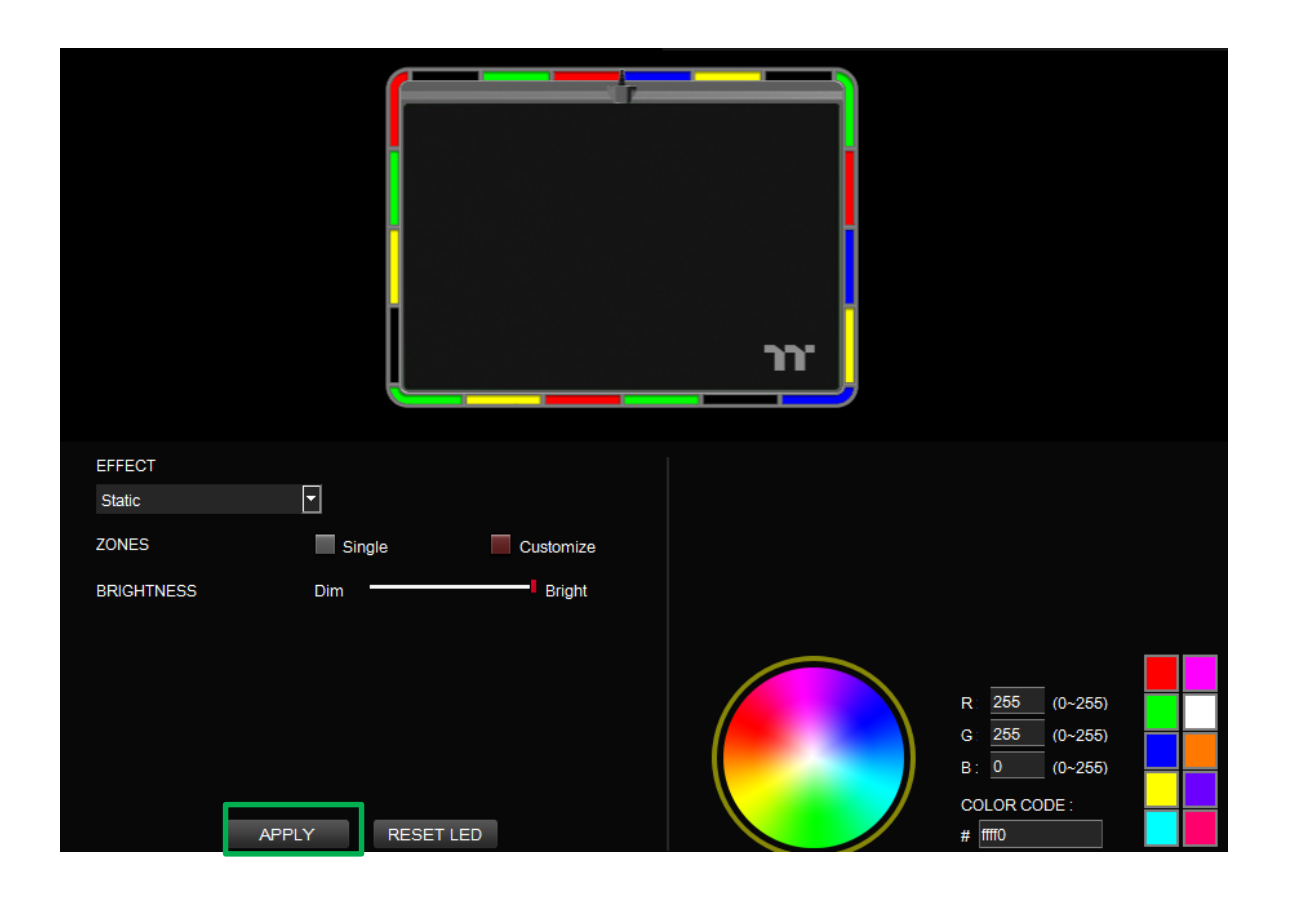

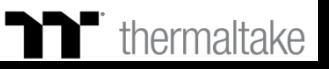

### **Step 1:**

Select "Pulse Area" in the Lighting Effect drop-down list.

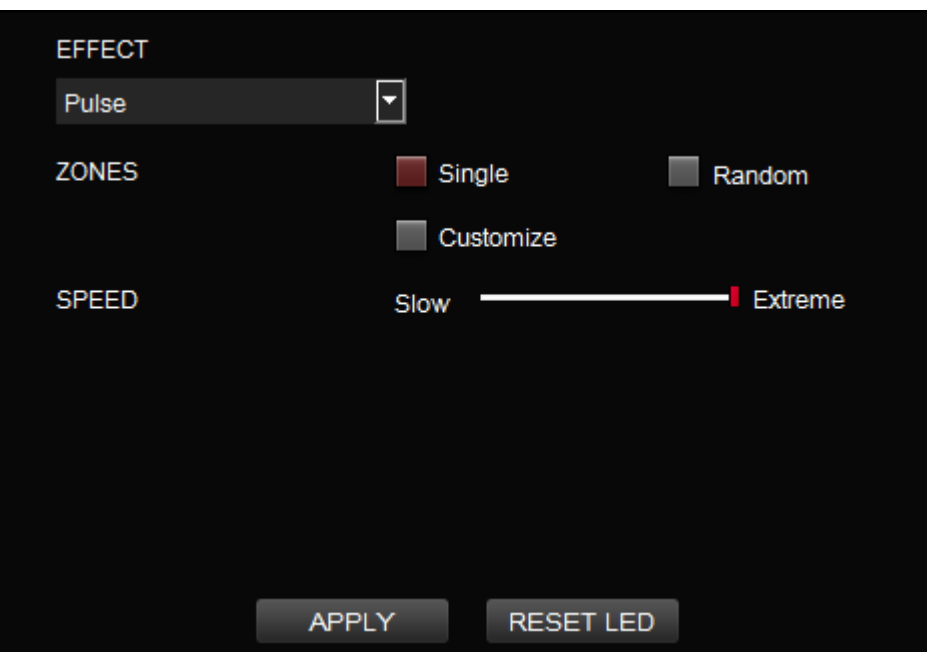

### **Step 2:**

Click on a color inside the color wheel or enter the RGB color values to change the color.

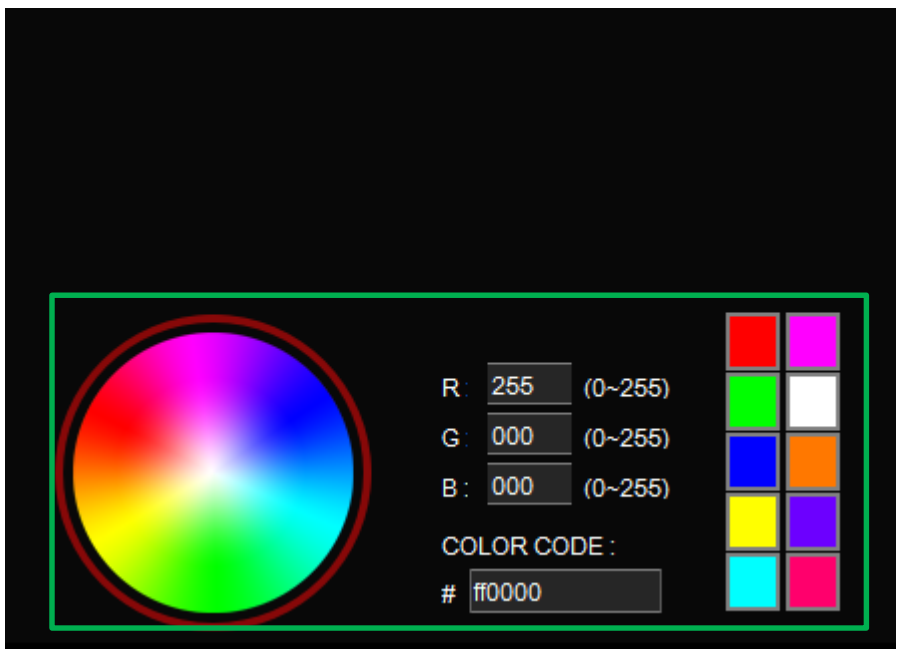

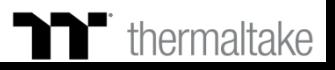

**Step 3: Step 4:**

Adjust the backlight speed. And the backlight speed. Click Apply to save the new settings.

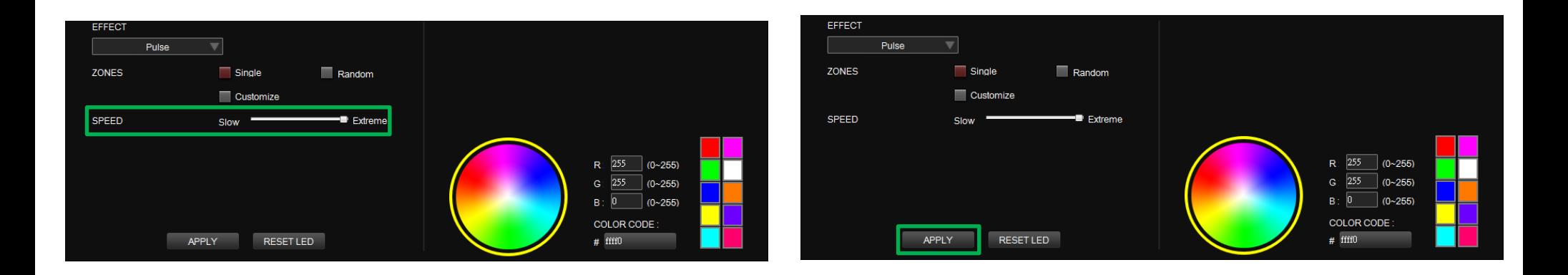

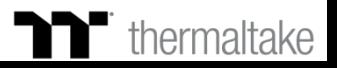

**Step 1: Step 2:**

Switch the zones to "Customized." Click on a color inside the color wheel or enter the RGB color values to set the color.

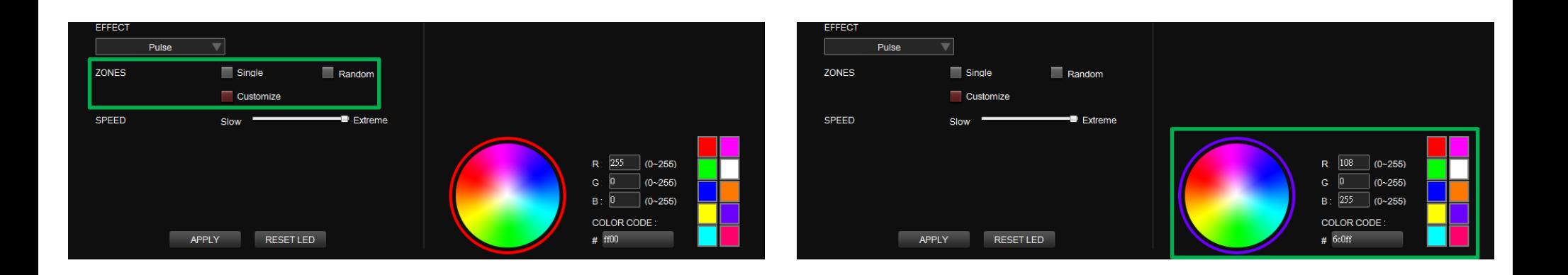

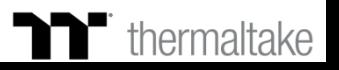

### **Step 3:**

Click on the mouse pad image directly with the left mouse button to change the color.

※ Right click to cancel the color.

**Step 4:** Click Apply to save the new settings.

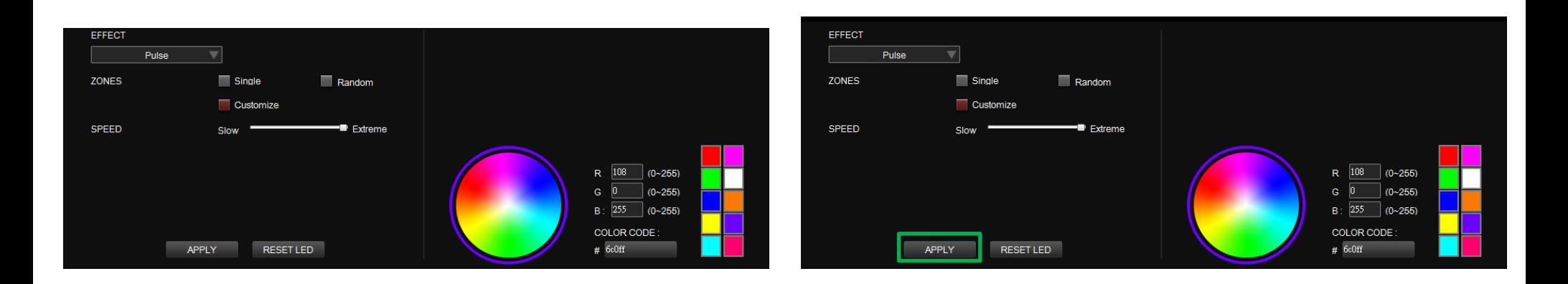

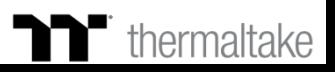

### **Step 1:**

Select "Blink Area" in the Lighting Effect drop-down list.

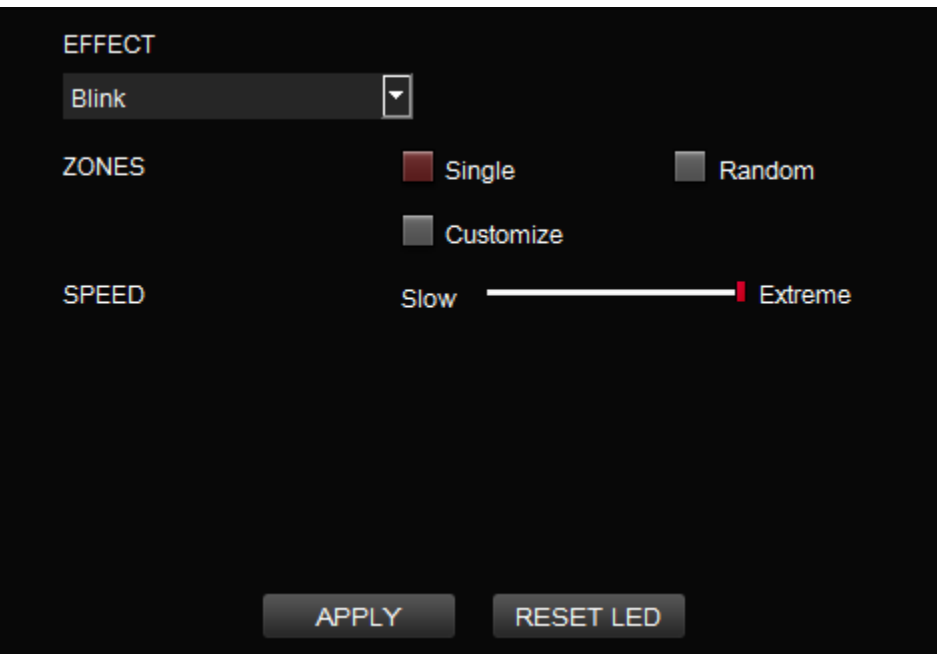

### **Step 2:**

Click on a color inside the color wheel or enter the RGB color values to change the color.

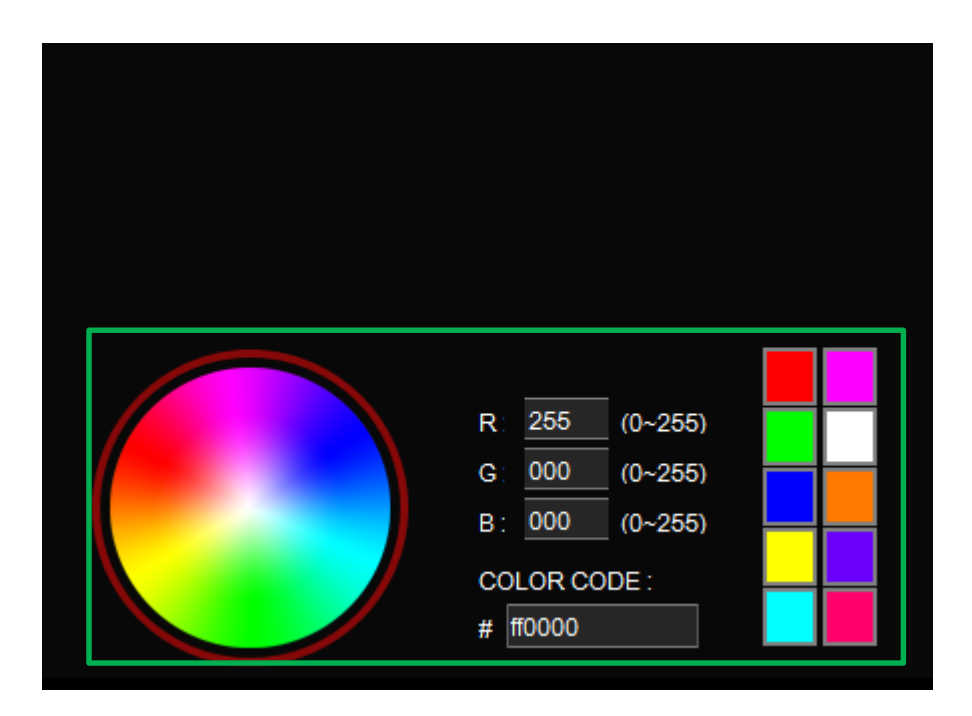

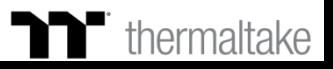

**Step 3: Step 4:**

Adjust the backlight speed. And the backlight speed. Click Apply to save the new settings.

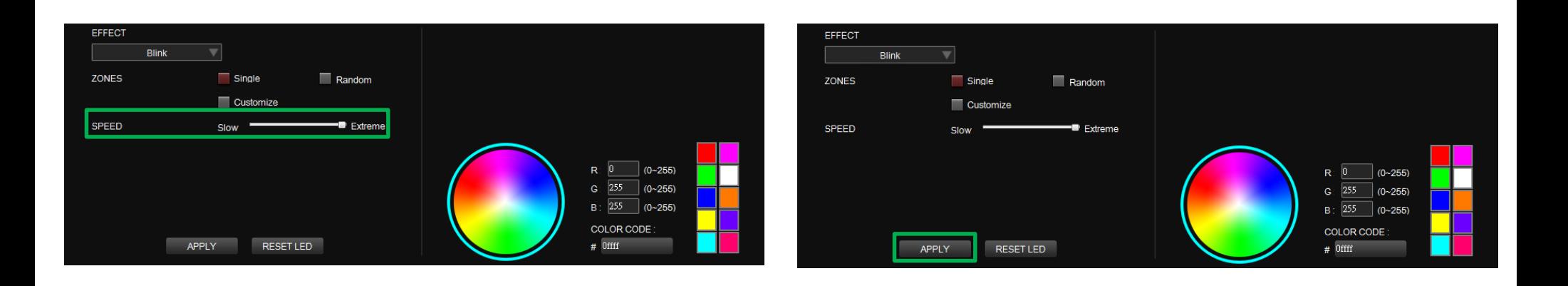

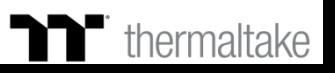

**Step 1: Step 2:**

Switch the zones to "Customized." Click on a color inside the color wheel or enter the RGB color values to set the color.

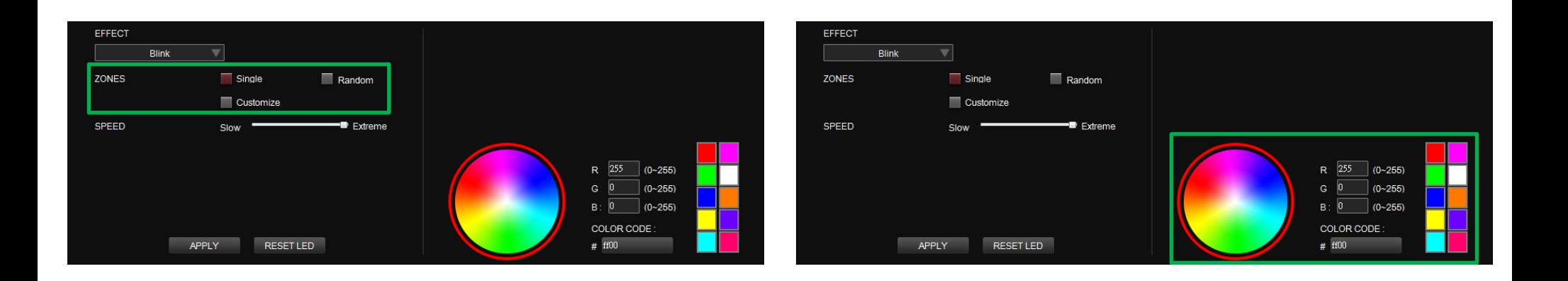

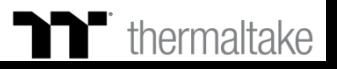

### **Step 3:**

Click on the mouse pad image directly with the left mouse button to change the color.

※ Right click to cancel the color.

**Step 4:** Click Apply to save the new settings.

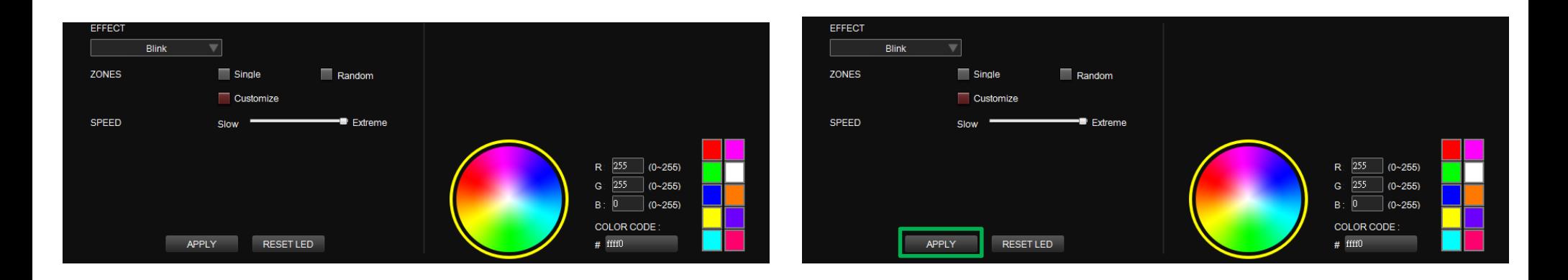

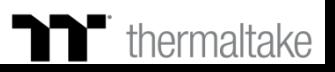

# **Spiral Rainbow Mode** | Pattern Setting

Select "Spiral Rainbow Area" in the Lighting Effect drop-down list. Select a set of color patterns on the upper-right.

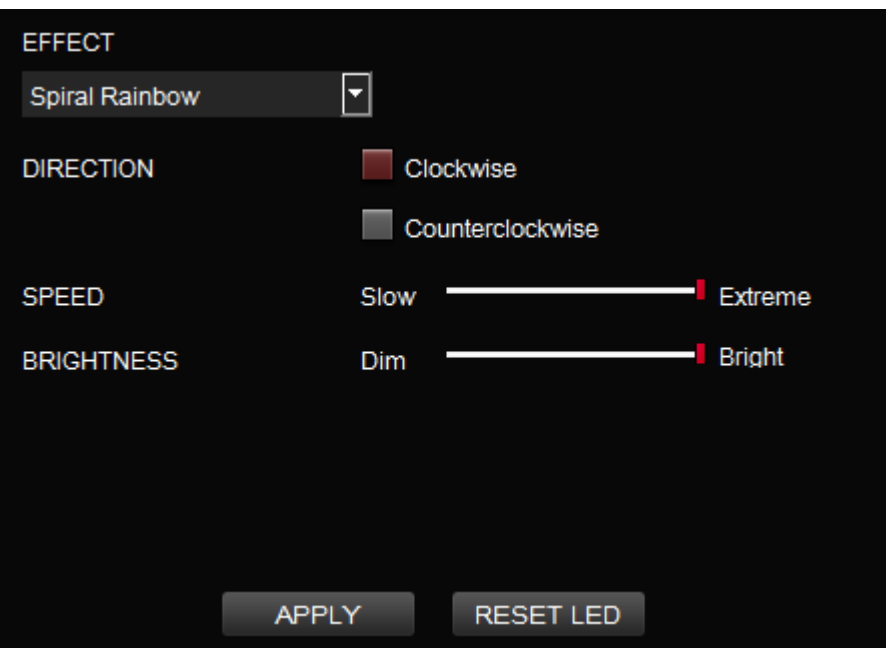

### **Step 1: Step 2:**

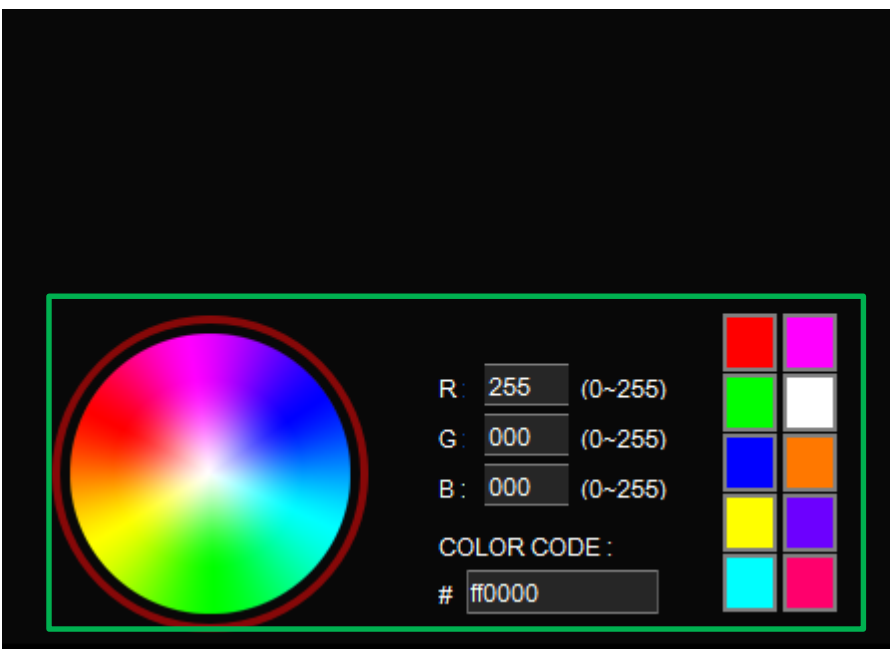

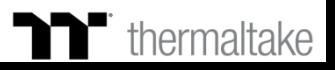

### **M Spiral Rainbow Mode** | Pattern Setting

### **Step 3: Step 4:**

Set the direction, speed, and brightness level of the lighting effect. Click Apply to save the new settings.

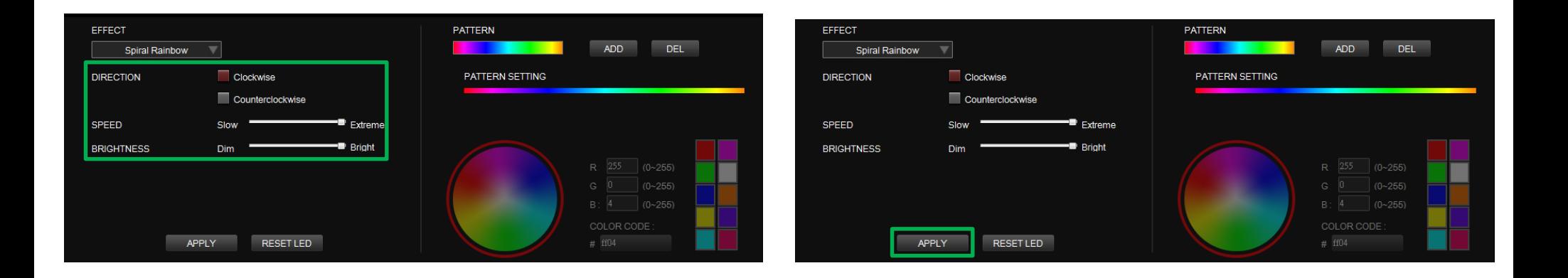

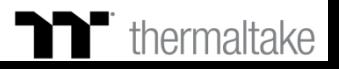

**Step 1: Step 2:**

Add a new set of color patterns. Add a new color-insertion point and drag it to the desired position.

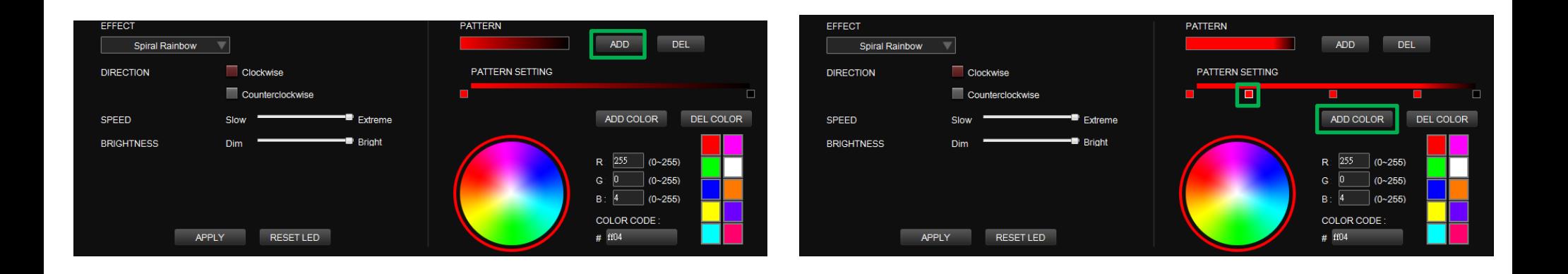

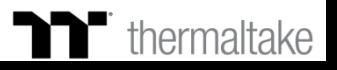

Click on each color-insertion point to modify its color. Click Apply to save the new settings.

## **Step 3: Step 4:**

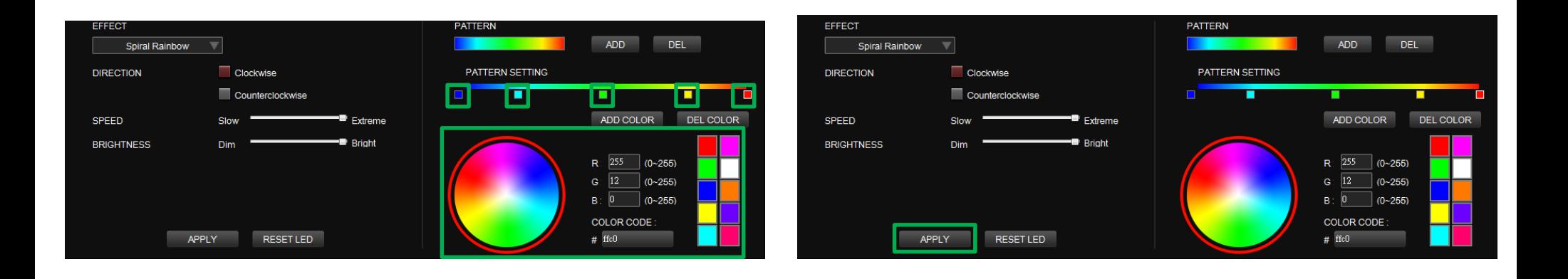

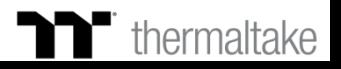

### **Step 1:**

Select "Spectrum Cycling Area" in the Lighting Effect drop-down list.

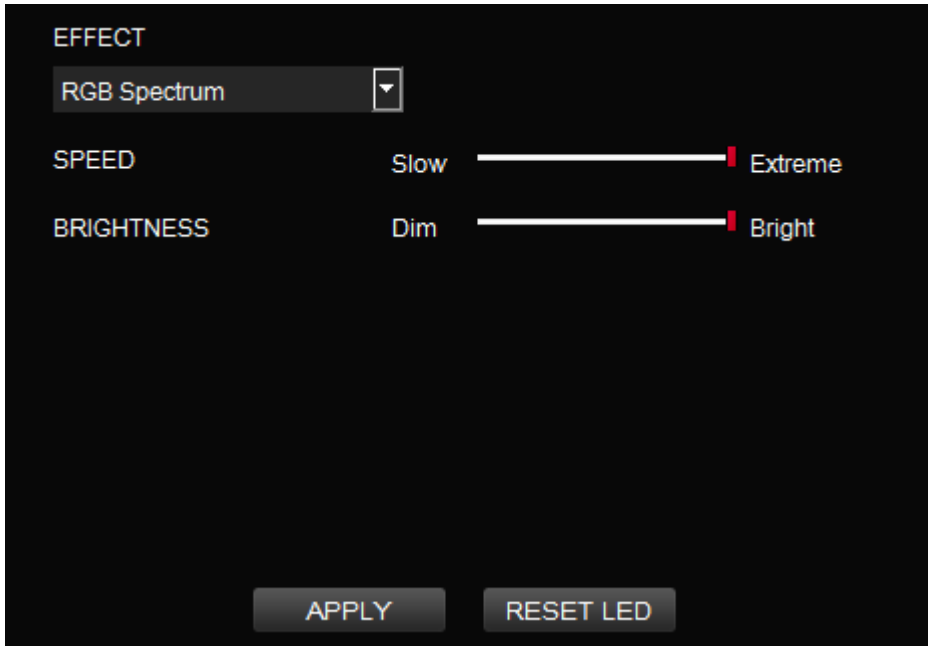

### **Step 2:**

Set the speed and brightness level of the backlight and click on Apply to save the new settings.

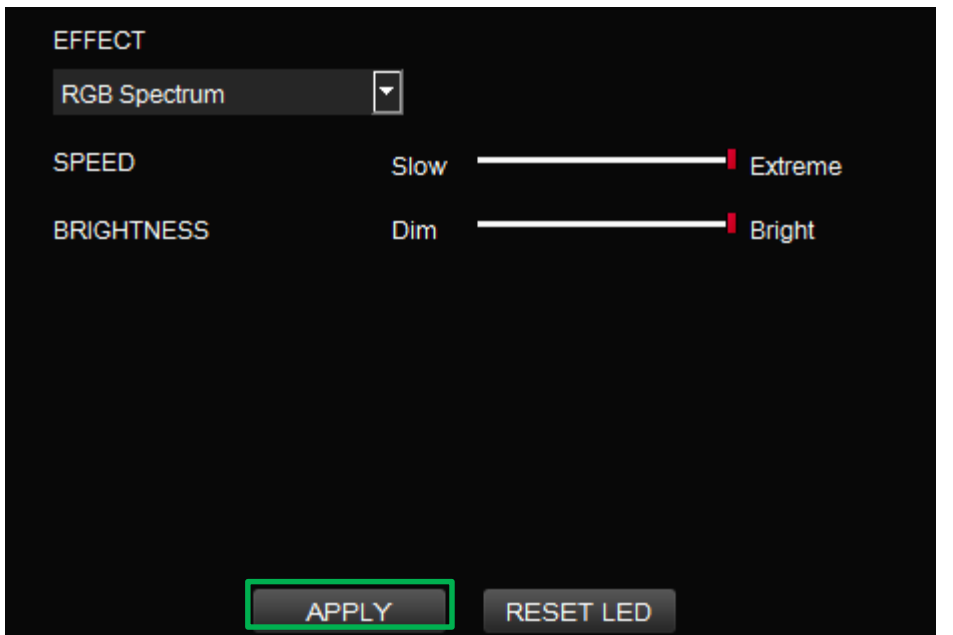

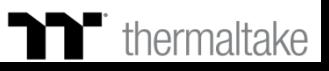

### **Step 1:**

Select "Raindrops Area" in the Lighting Effect drop-down list.

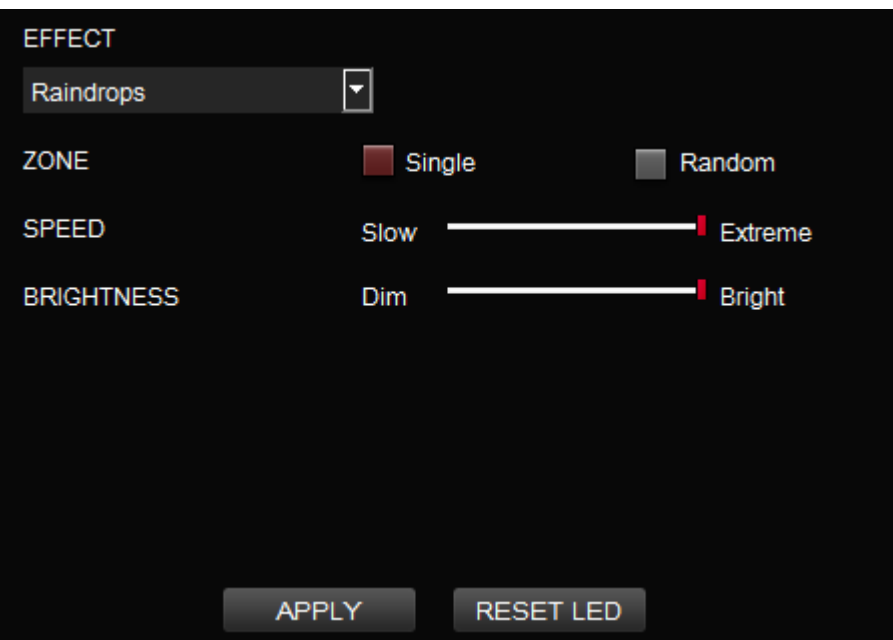

### **Step 2:**

Click on a color inside the color wheel or enter the RGB color values to change the color.

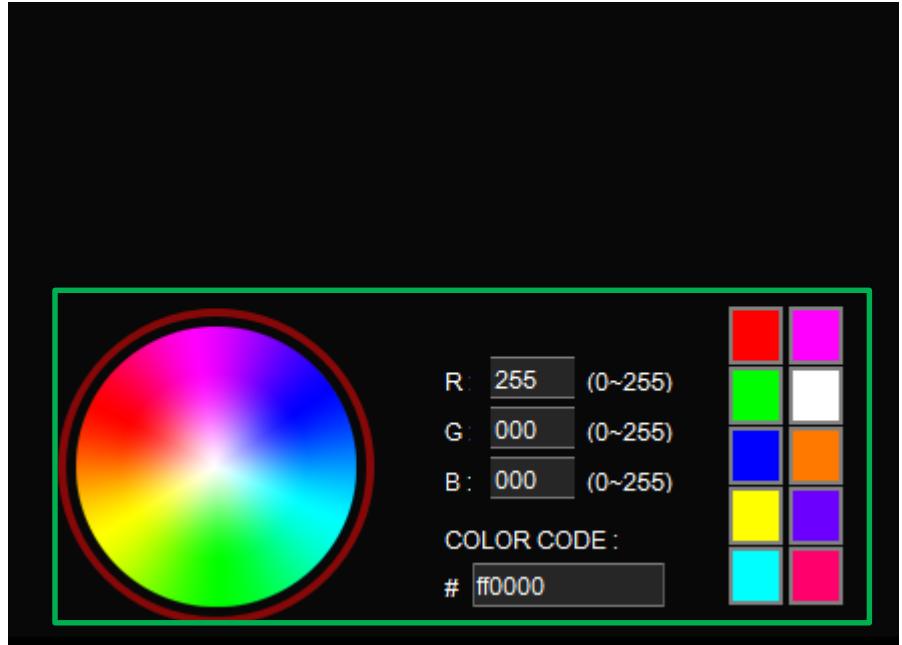

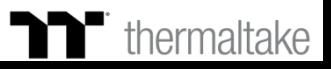

Set the speed and brightness level of the backlight. Click Apply to save the new settings.

**Step 3: Step 4:**

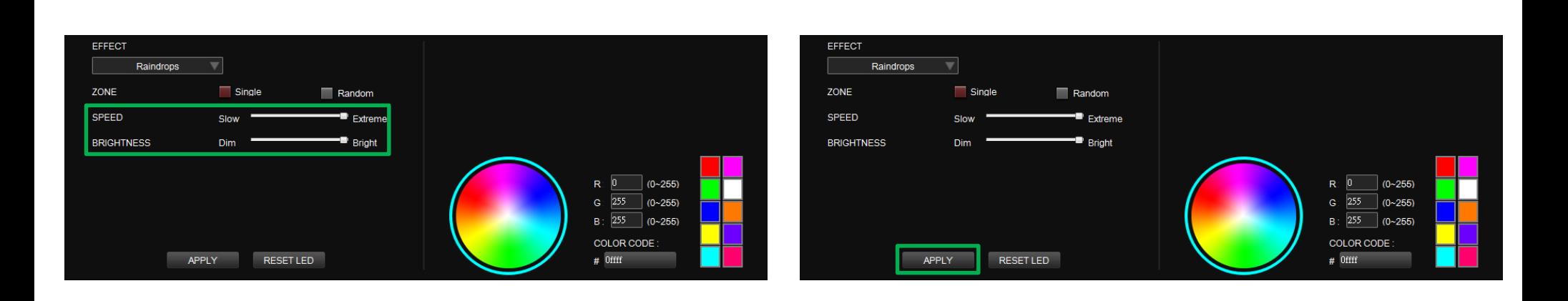

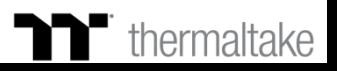

### **Step 1:**

Select "Snake" in the Lighting Effect drop-down list.

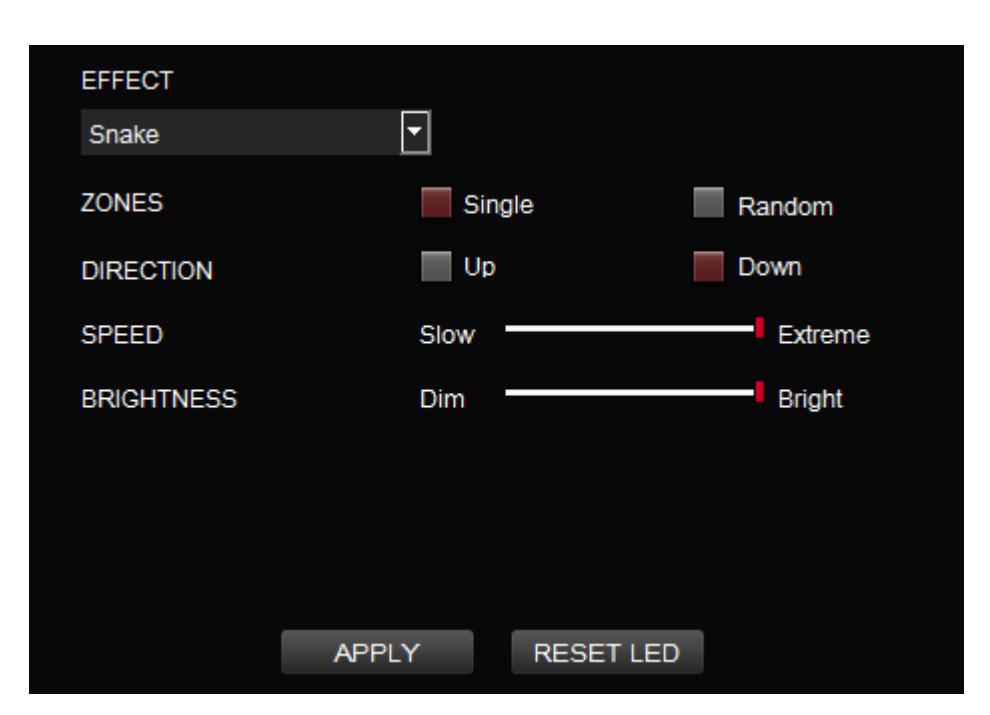

### **Step 2:**

Click on a color inside the color wheel or enter the RGB color values to change the color.

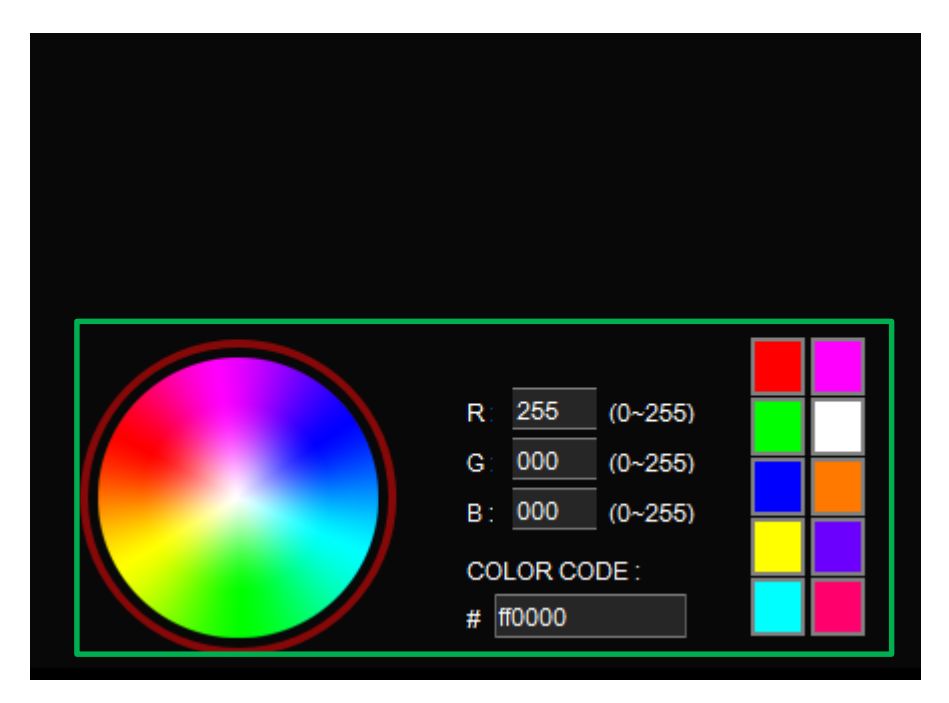

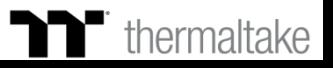

Set the direction, speed, and brightness level of the lighting effect. Click Apply to save the new settings.

## **Step 3: Step 4:**

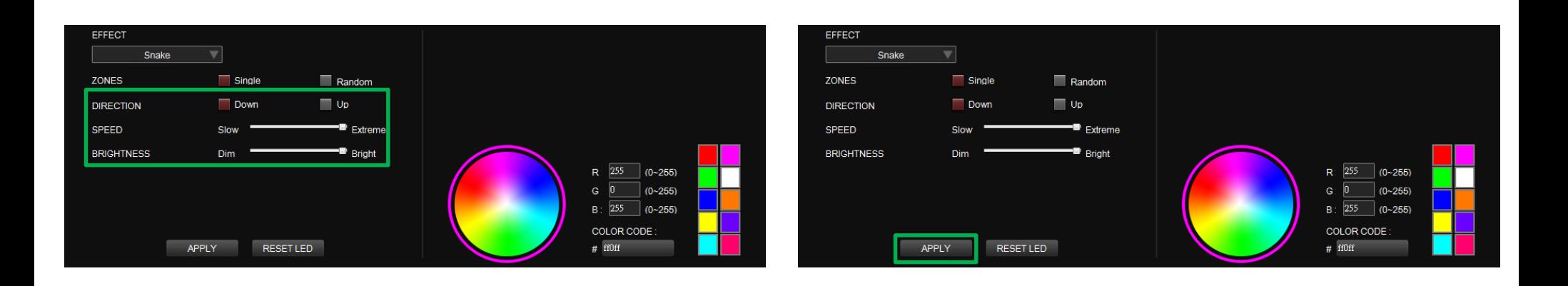

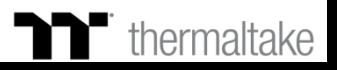

### **Step 1: Step 2:**

Select "Music Mode" in the Lighting Effect drop-down list.

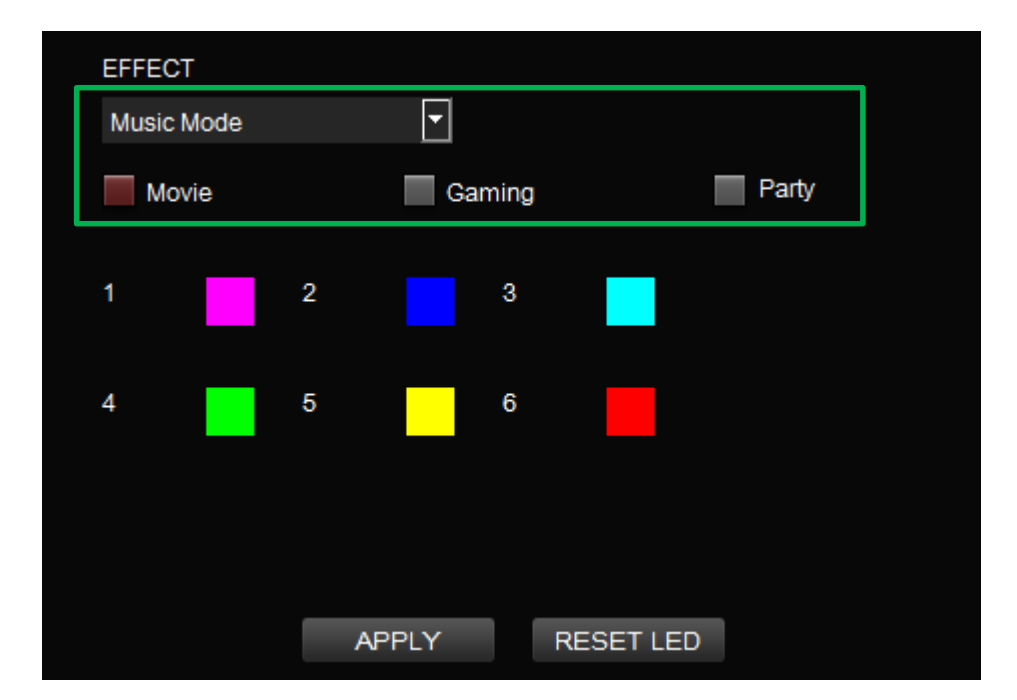

Set the desired mode of lighting effects.

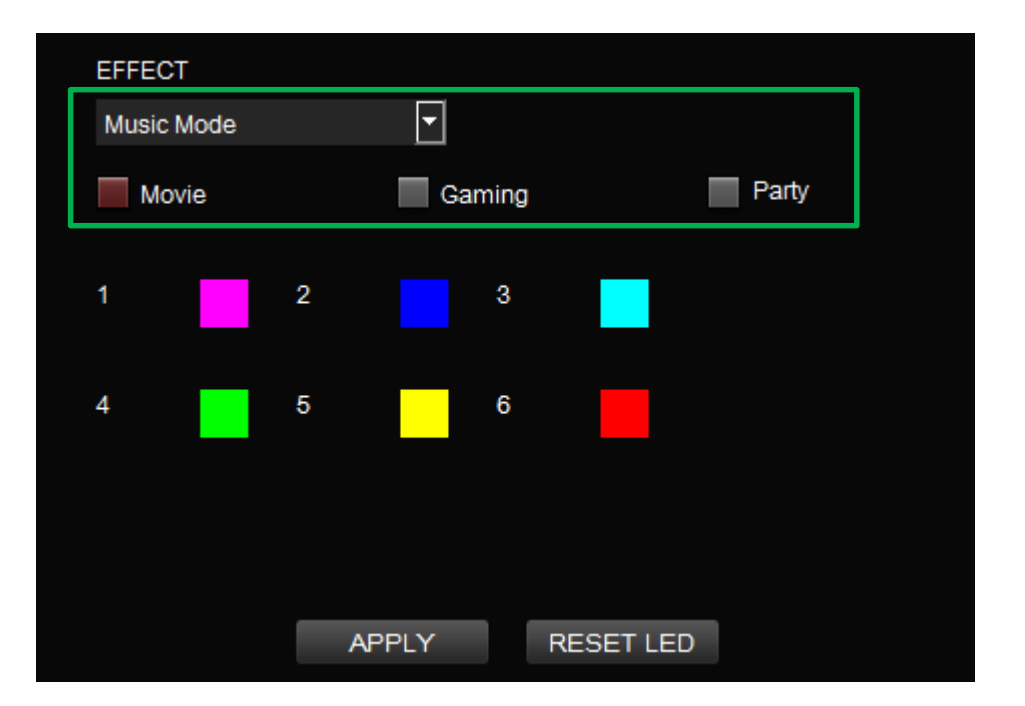

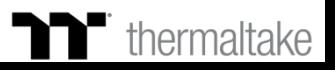

## **Sound Control Mode Color Setting**

### **Step 3:**

Click on a color inside the color wheel or enter the RGB color values to change the color of each row.<br>
the color of each row.<br>
Click Apply to save the new settings.

## **Step 4:**

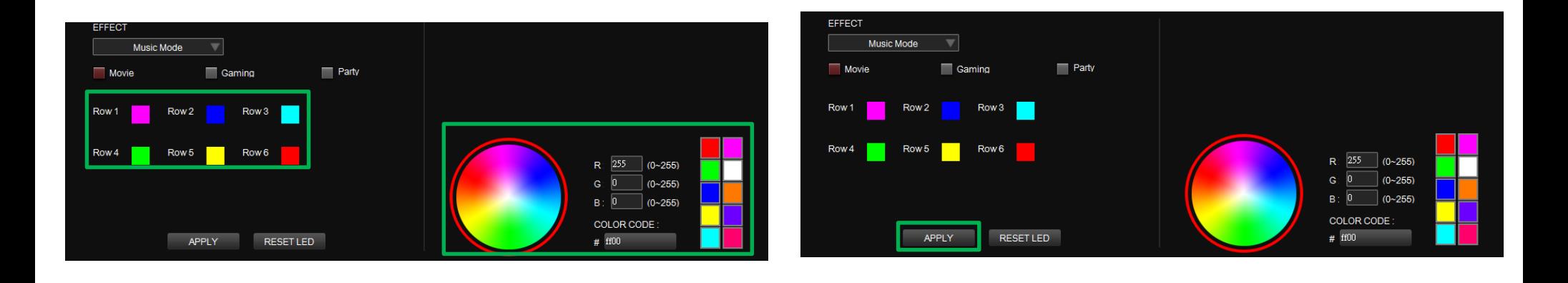

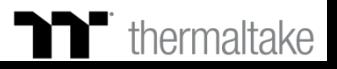

### **Step 1: Step 2:**

Select "System Temperature" in the Lighting Effect drop-down list. Click Apply to save the new settings.

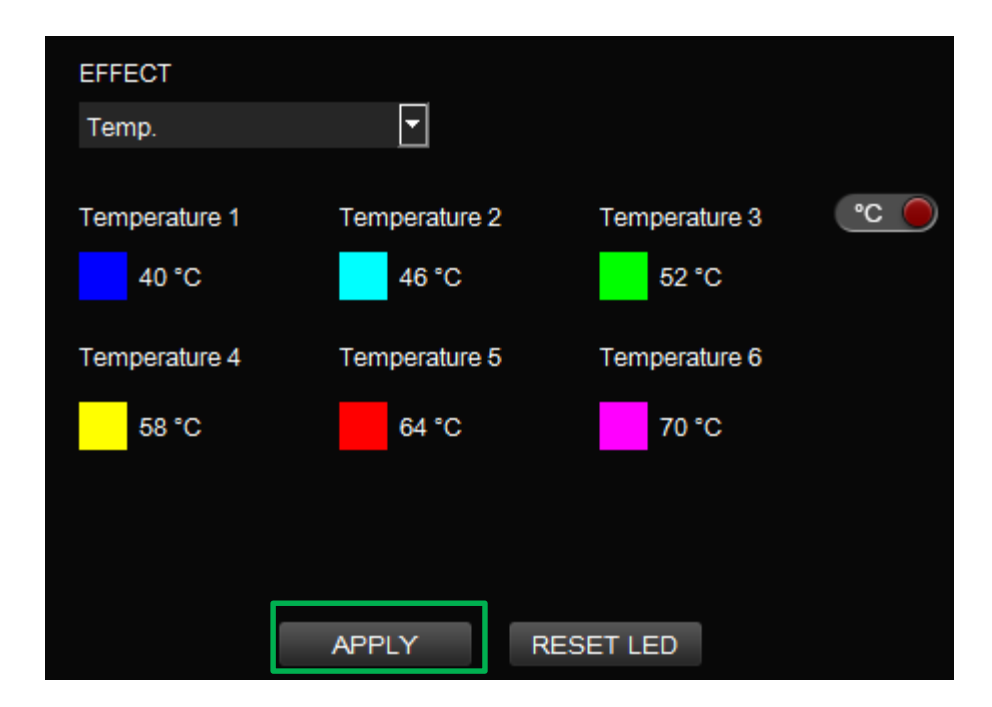

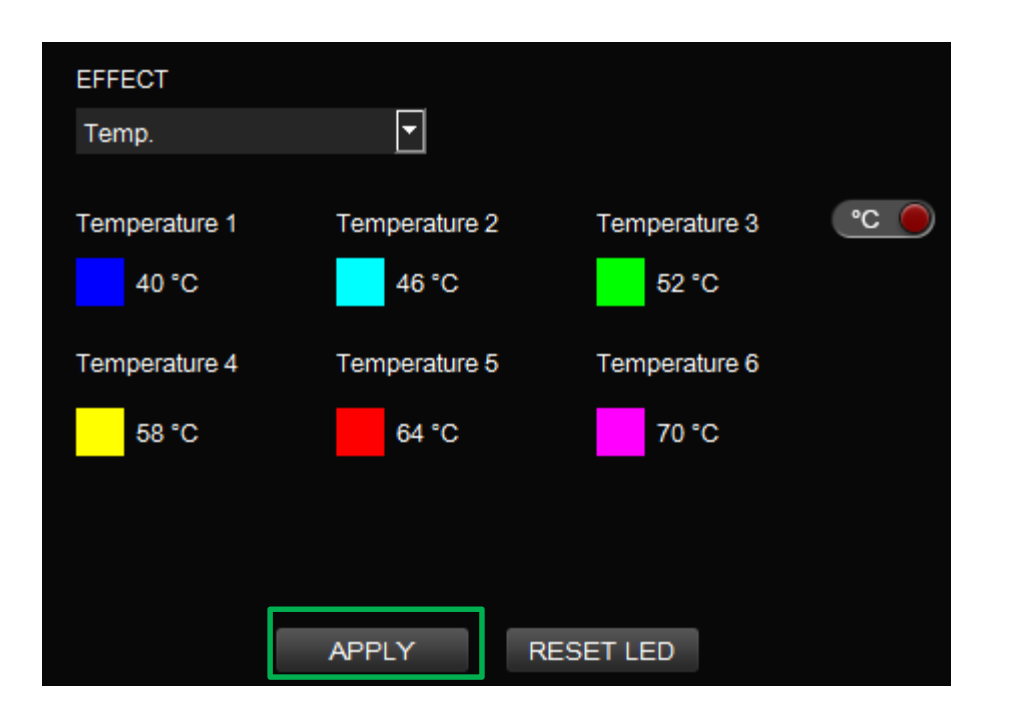

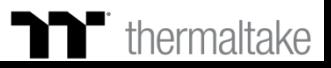

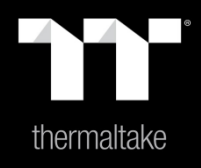

# Chapter 5: Functions Available on the Settings Page

# **Settings Page** | Else Function

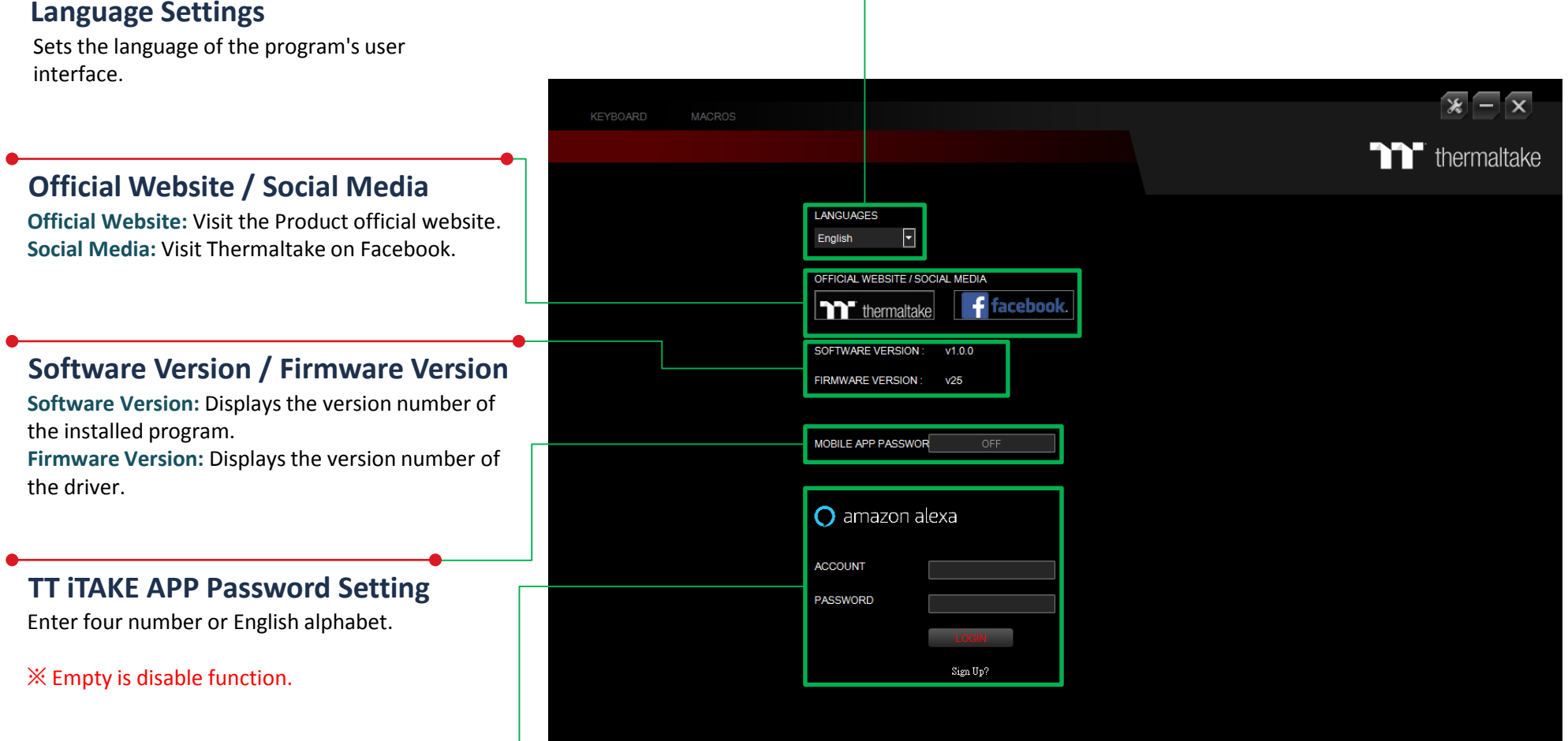

### **Amazon Alexa Login**

TT iTAKE software support Amazon Alexa voice service, allowing you to control the lights by talking to the Alexa Enabled device.

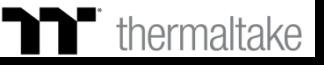

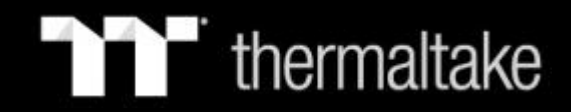

# **Thank You**